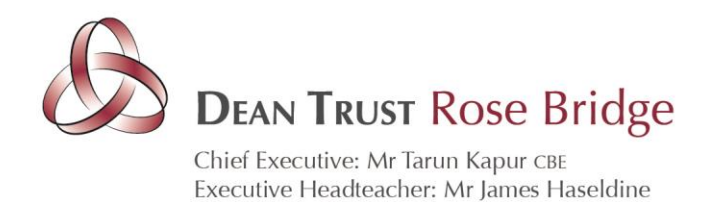

### **Parents' Guide - How to attend appointments over video call.**

Browse to [https://deantrustrosebridge.schoolcloud.co.uk](https://deantrustrosebridge.schoolcloud.co.uk/)

### **In order to make video calls you need to have as a minimum:**

- a device with a microphone and speaker
- a compatible web browser: **iPhone/iPad:** Safari **Android:** Chrome or Firefox **Windows:** Chrome, Firefox or Microsoft Edge **Mac:** Safari, Chrome or Firefox **Linux:** Chrome or Firefox

### **We also recommend:**

- Using your smartphone for video appointments. If you don't have a smartphone with a front-facing camera, use a laptop or computer with a webcam.
- Using a headset (or earphones with a microphone) to reduce echo.

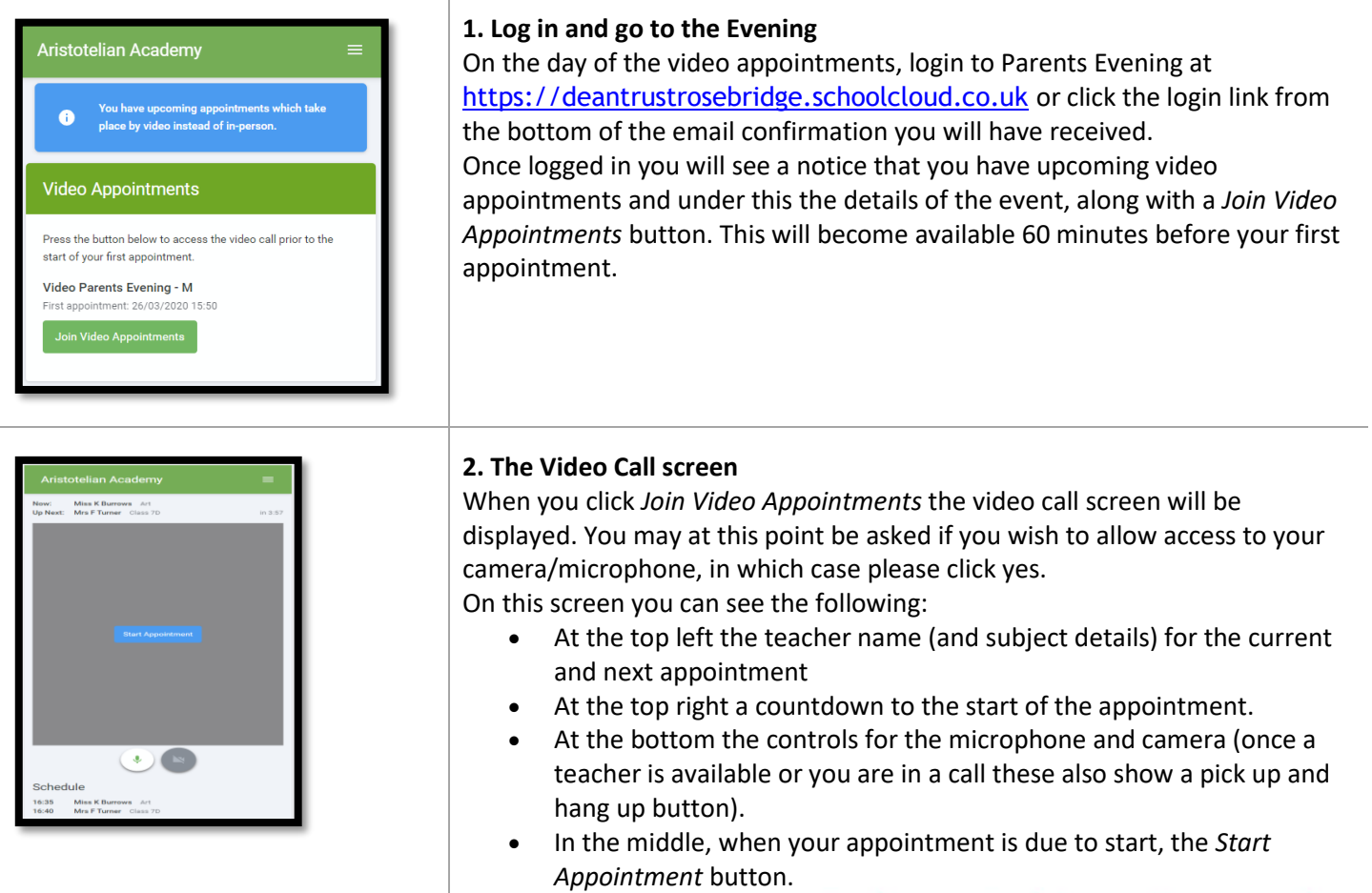

## **Believe Achieve Succeed**

Holt Street Ince Wigan WN1 3HD

- t: 01942 510712
- e: office@deantrustrosebridge.co.uk
- w: www.deantrustrosebridge.co.uk

Registered in England 8027943 VAT Registration 195 3889 46

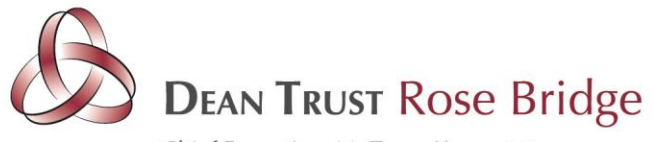

Chief Executive: Mr Tarun Kapur CBE Executive Headteacher: Mr James Haseldine

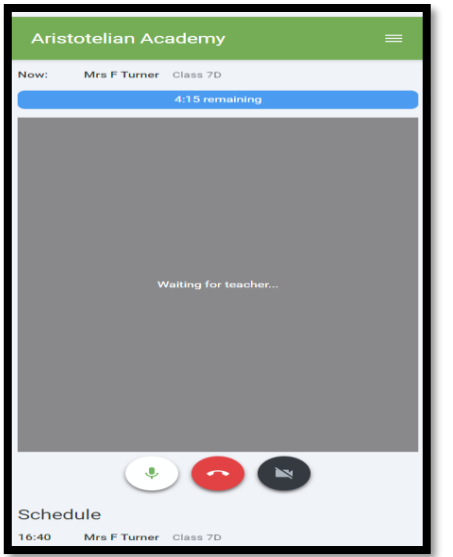

### **3. Making a call**

Click the *Start Appointment* button. You will see yourself in the bottom right corner of the screen (unless you have no camera, or have chosen to turn it off). If the teacher has not yet joined you will see a notice to that effect in the centre of the screen.

When a teacher joins a call, you will see them in the main part of the screen and you can start your discussion with them.

You will also see the remaining time for the appointment counting down in the blue bar at the top of the screen.

If you lose access to the system for some reason during the call, log in again and click *Start Appointment* on the video call screen. As long as the teacher is still in the call this will let you continue with the appointment (this is the same for the teacher if they lose their access).

When the countdown in the blue bar stops the appointment time is over and the call will automatically end.

**Note** that if you or the teacher are late, or leave and re-join the call, it does **not** reset the timer.

The appointment will always end at the scheduled time.

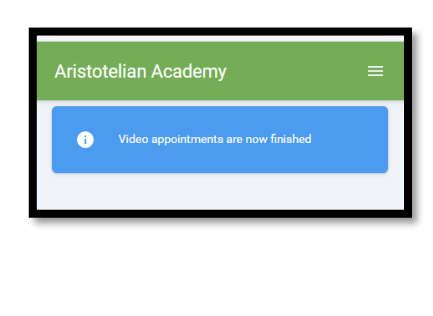

### **4. Follow on calls**

If you have a consecutive appointment scheduled the screen will display a *Start Next Appointment* button. When you are ready to proceed, click on it **Note** that if you delay starting a call it does **not** extend the duration for that appointment.

The appointment will always end at the scheduled times.

If you do not have a consecutive appointment, but you have not completed your final scheduled appointment you will see a countdown telling you how long until the start of your next appointment.

Once your final appointment for the evening is complete you will see a message advising you of this.

# **Believe Achieve Succeed**

Holt Street Ince Wigan WN1 3HD t: 01942 510712

e: office@deantrustrosebridge.co.uk

w: www.deantrustrosebridge.co.uk

Registered in England 8027943 VAT Registration 195 3889 46